Basic Training 2024 for PhD students

#### WEB OF SCIENCE

Nagoya University Graduate School of Medicine **Medical Library** 

Ext: 2509

E-mail: libmed@t.mail.nagoya-u.ac.jp

### Contents

- 1. Overview
- 2. Basic Search
- 3. Advanced Search
- 4. Use the functions

### Contents

#### 1. Overview

- 2. Basic Search
- 3. Advanced Search
- 4. Use the functions

#### What is the WoS Core Collection?

- Contains information on articles from top journals
- Covers humanities, social sciences, and natural sciences
- Contains conference proceedings and technical books
- Citation information = bibliographic information of references and mutual links
- Entrance to JCR, EndNote basic
- No limit on the number of accesses
- Can be accessed from off-campus (THERS account/required)

## Types of citation information

- Cited references
  - List of references of each article
- Citations
  - List of papers that cited each article
  - How the research were evolved.
- Related records
  - Closely related research

# Comparison with PubMed

|                          | PubMed                                                 | Web of Science                                                 |
|--------------------------|--------------------------------------------------------|----------------------------------------------------------------|
| Field                    | Biomedical, Life sciences All fields                   |                                                                |
| Period                   | 1946~                                                  | 1900~                                                          |
| Number<br>of<br>Journals | About 5,200                                            | About 21,000                                                   |
| Contents                 | Information on articles published in academic journals | Information on articles published in the selected top journals |
| Features                 | Thesaurus search and medical field-specific refinement | Search using a wealth of citation information                  |

# How do you use it?

| PubMed |                                              | Web of Science                                                                                                    |  |
|--------|----------------------------------------------|----------------------------------------------------------------------------------------------------|--|
|        | Search without omission<br>Systematic search | <ul> <li>✓ Find important references</li> <li>✓ Tracking the "After" of Research</li> <li>✓ Conducting interdisciplinary research</li> </ul> |  |

### Contents

1. Overview

#### 2. Basic Search

- 3. Advanced Search
- 4. Use the functions

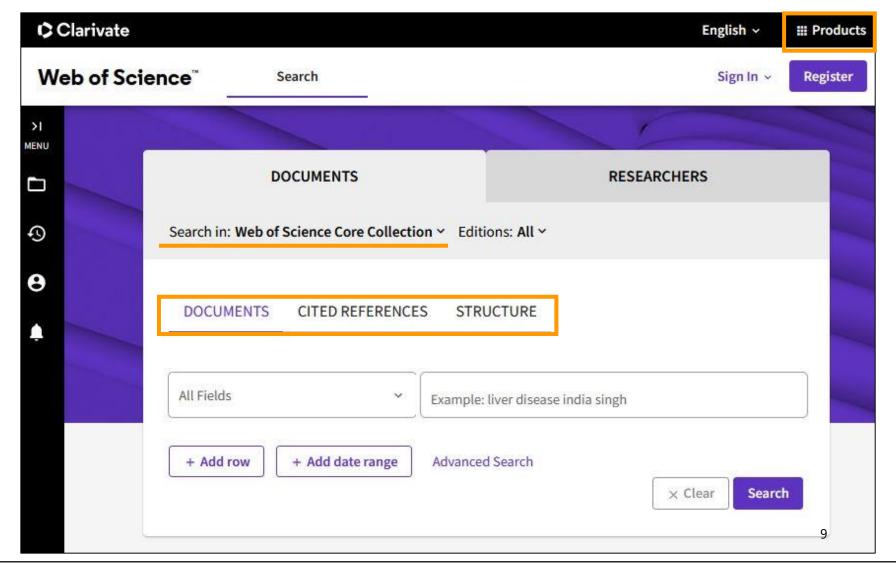

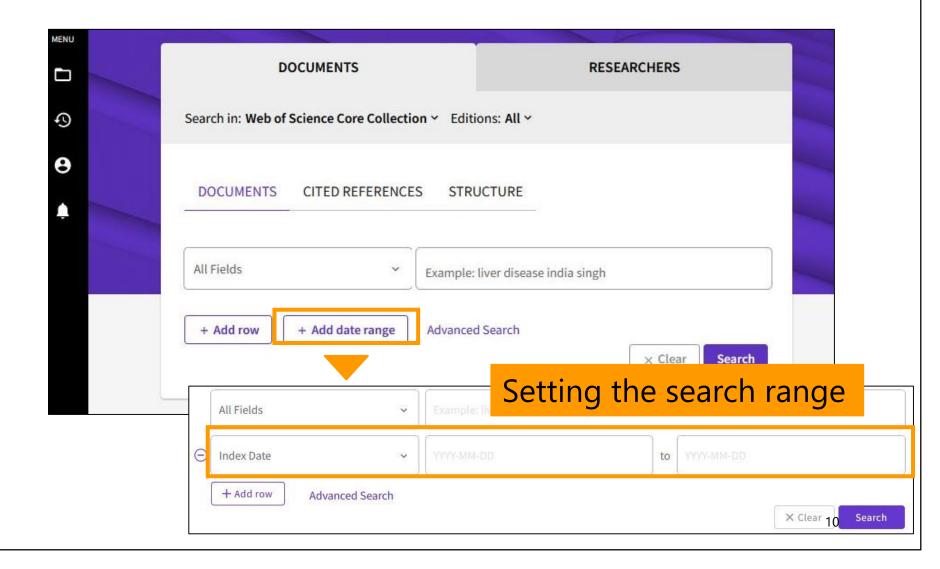

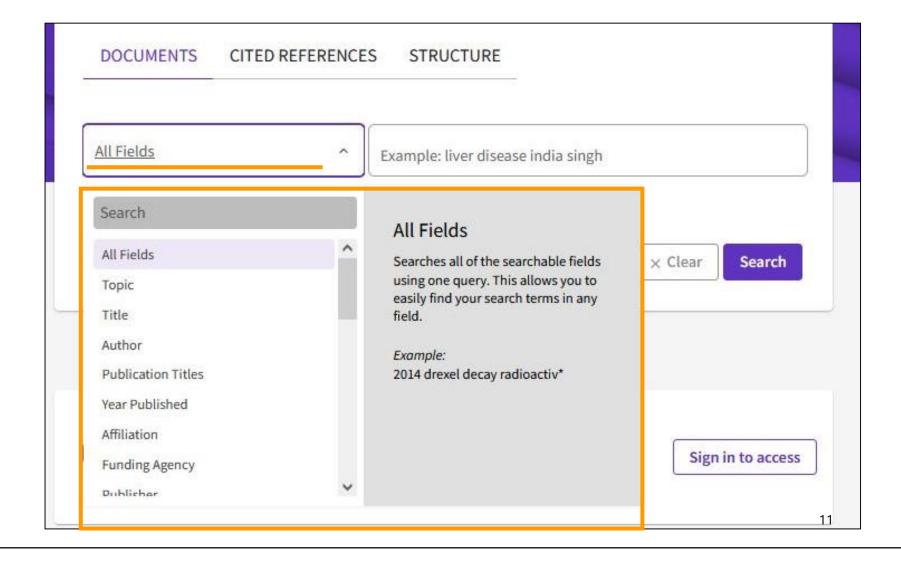

| Examples              |                                                            |  |  |  |
|-----------------------|------------------------------------------------------------|--|--|--|
| Topic                 | Title, abstract, author keywords, and Keywords Plus.       |  |  |  |
| Author                | Authors and Group Author.                                  |  |  |  |
| Publication<br>Titles | Journal titles, book titles, proceefings titles, and more. |  |  |  |
| Affiliation           | Organization names and/or their name variants.             |  |  |  |
| DOI/PubMed ID         | Specific article.                                          |  |  |  |

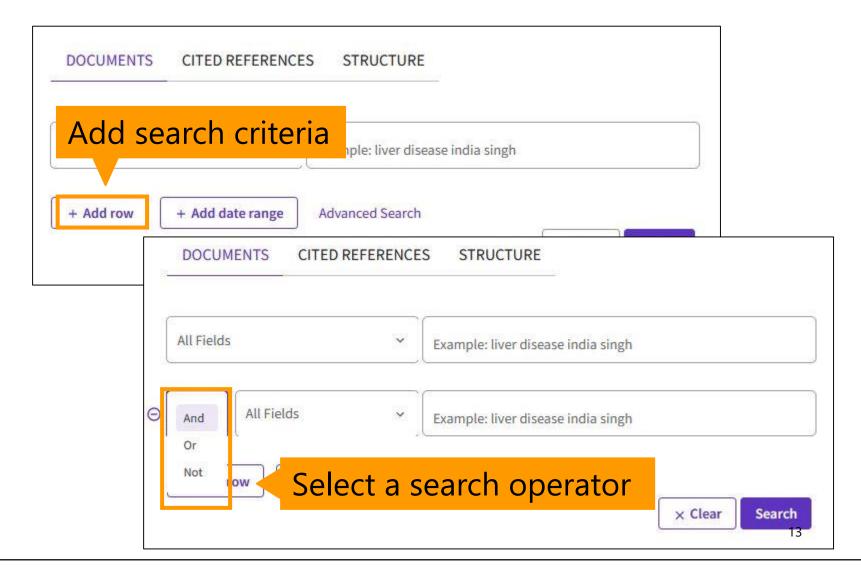

#### Points to search

- There is no thesaurus.
  - Automatic processing of conjugations and spelling variations \*Topic, title only
  - Use synonyms
- Search operators
  - Add synonyms with OR
  - Exclude unnecessary words with NOT

For more information, click the "Help" button.

#### Points to search

- To search for an exact phrase, enclose the phrase in quotation marks \*Topic, title only
  - "prenatal exposure" → prenatal alcohol exposure is not a hit
- Use wildcards
  - Automatic processing of conjugations is disabled for phrase search.
  - Add an asterisk (\*) before, during, or after the search term.

### Wildcard Characters (Truncation)

| Symbol | Retrieves                  | Exar         | nples                                               |
|--------|----------------------------|--------------|-----------------------------------------------------|
|        | Zero or more<br>characters | prenatal*    | · prenatally                                        |
| *      |                            | *natal       | <ul><li>neonatal</li><li>perinatal</li></ul>        |
|        |                            | p*natal      | <ul><li>prenatal</li><li>perinatal</li></ul>        |
| ?      | One character only         | organi?ation | <ul><li>organization</li><li>organisation</li></ul> |
| \$     | Zero or one character      | "model\$ing" | · modeling<br>· modelling                           |

#### Author Search / Publication Titles Search

#### Author

- Enter the last name first followed by a space and the author's initials\*.
- ex) chitwood w\*
- If necessary, add the name of the author's organization

#### Publication Titles

- Enter the full title or an abbreviation and add \* at the end.
- ex) cancer research or can\* res\*
- You can select from the index.

### Search example

Try to find research articles on iPS cells.

- Set the search field to "topic"
- iPS cell = induced pluripotent stem cell
- Specify the exact phrases
- To search for both "ips cell" and "ips cells", add an asterisk (\*) at the end
- Connecting phrases with the search operator
   (OR)

"ips cell\*" OR "induced pluripotent stem cell\*"

### Results

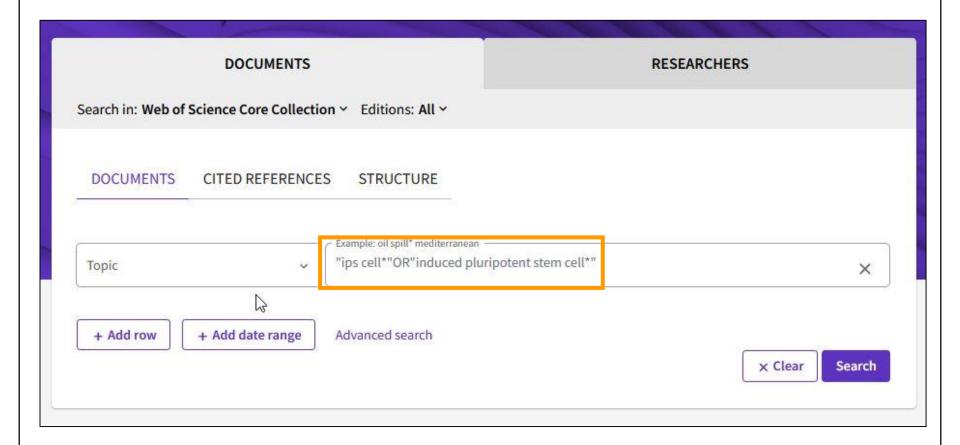

#### Results

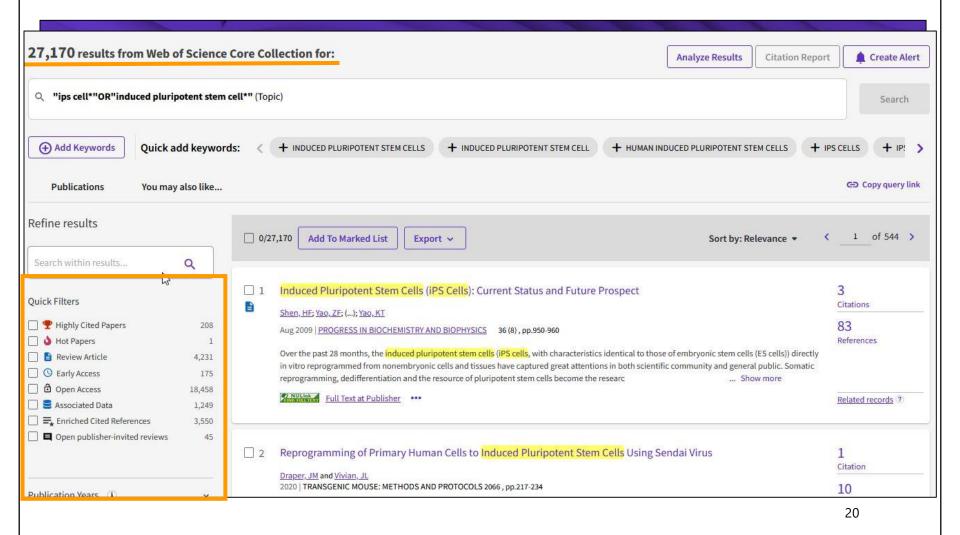

#### Results

#### Get the full text

Click to add to your Marked List

View Related

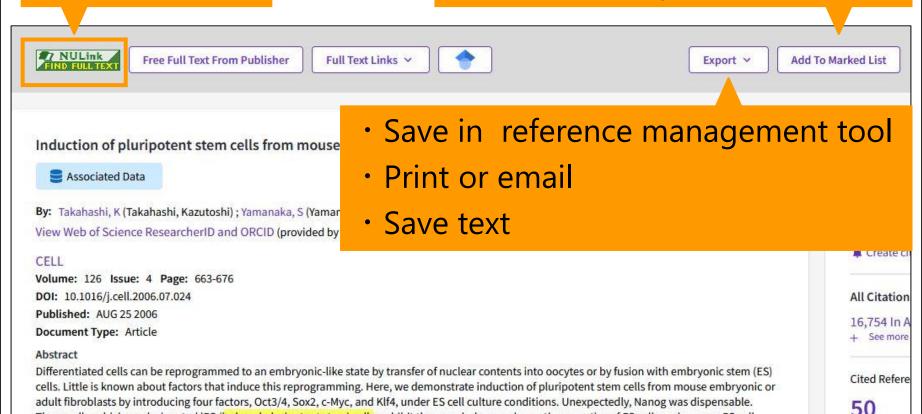

These cells, which we designated iPS (induced pluripotent stem) cells, exhibit the morphology and growth properties of ES cells and express ES cell marker genes. Subcutaneous transplantation of iPS cells into nude mice resulted in tumors containing a variety of tissues from all three germ layers.

directly generated from fibroblast cultures by the addition of only a few defined factors.

Following injection into blastocysts, iPS cells contributed to mouse embryonic development. These data demonstrate that pluripotent stem cells can be

## Advanced Search Query Builder

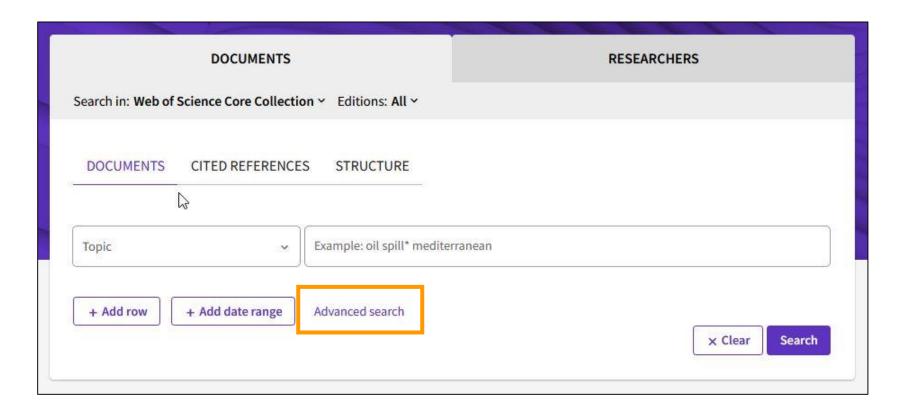

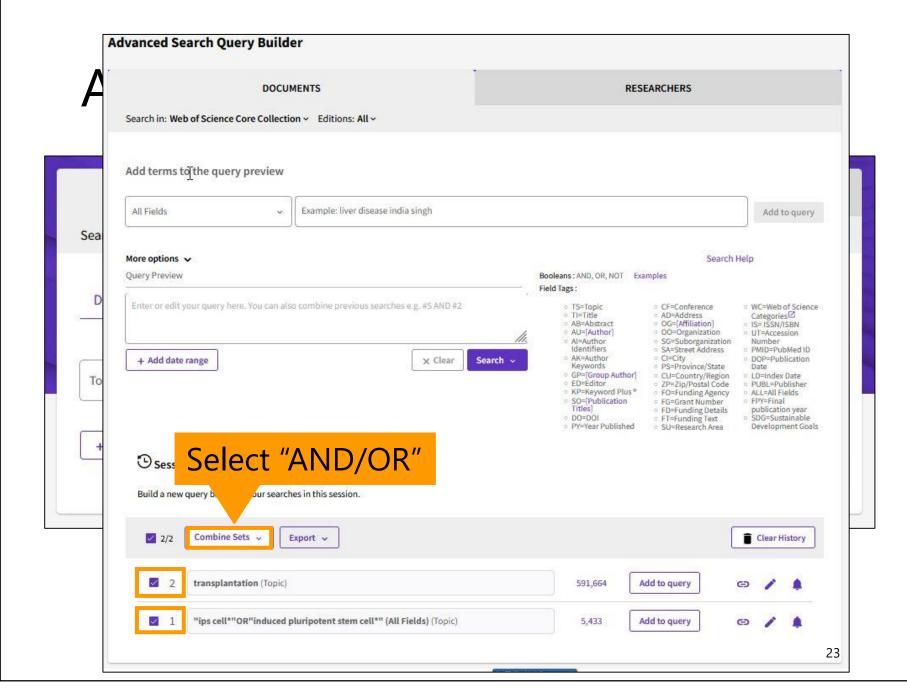

### Advanced Search Query Builder

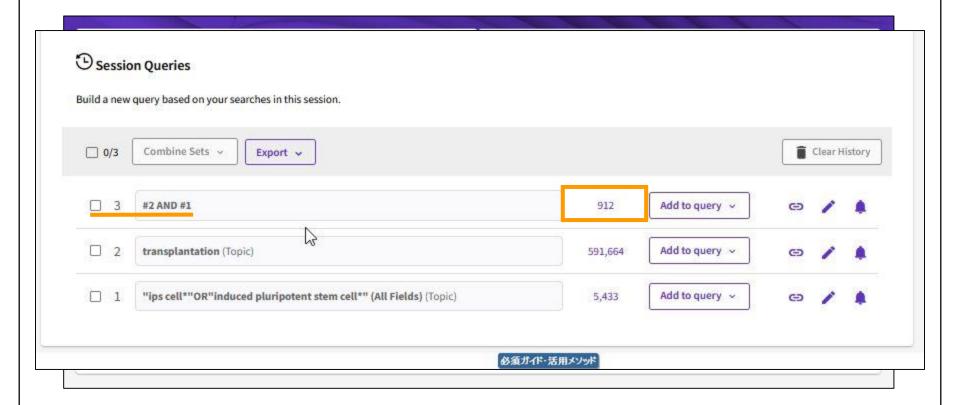

### **Quick Filters**

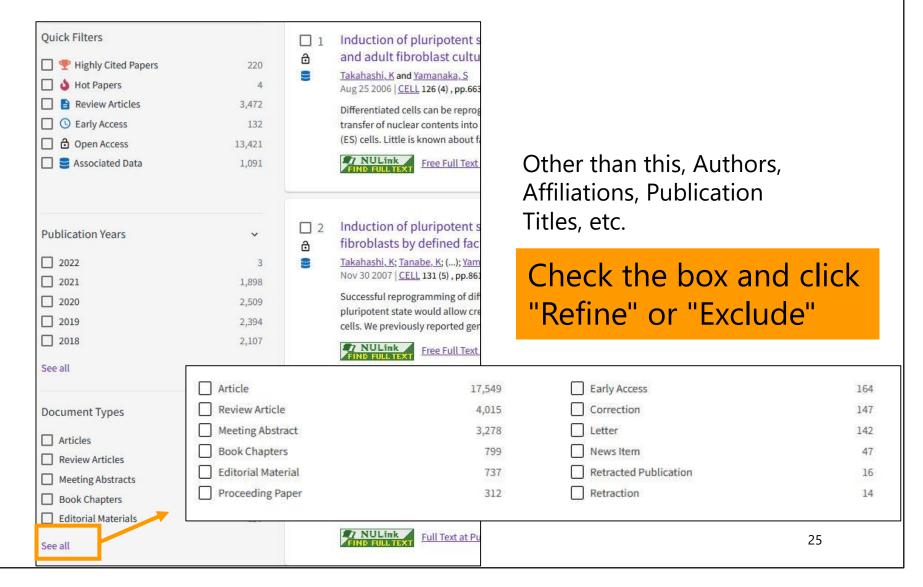

### Contents

- 1. Overview
- 2. Basic Search
- 3. Advanced Search
- 4. Use the functions

## Find important articles

#### 26,120 results from Web of Science Core Collection for:

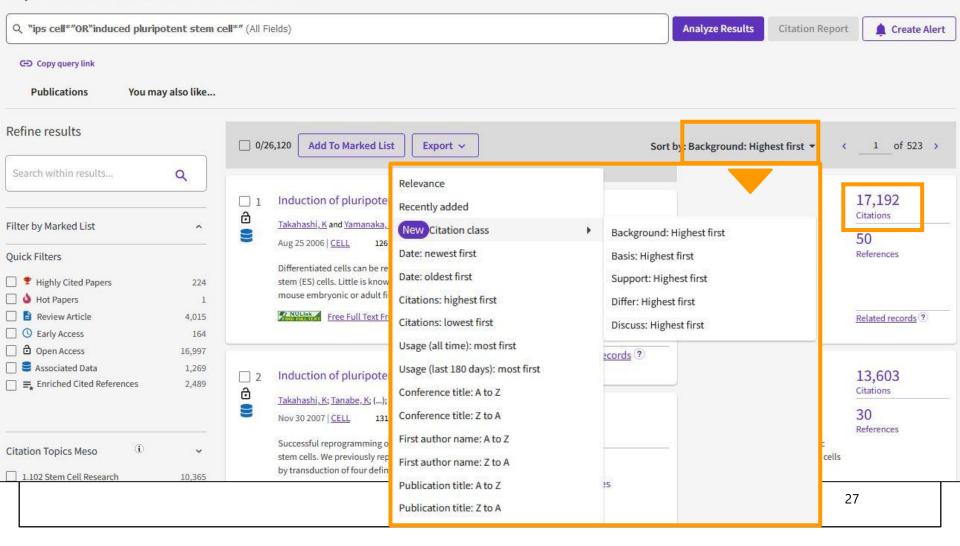

### Find important articles

クラリベイト・アナリティクスの Highly Cited Researchers に本学から5名が選ばれました

2019年12月13日

Highly Cited Researchers は、クラリベイト・アナリティクスが世界中で引用された回数の多い論文の著者(高被引用論文著者)を研究分野ごとに選出したものです。2019年は、約60か国21分野で約6,200名の研究者が、世界的に最も影響のある研究を行っている研究者としてリストアップされています。

本学からは、以下の5名が選ばれました。

| Chemistry<br>伊丹 健一郎 (Kenichiro Itami Kenichiro)        | トランスフォーマティブ生命分子研究所長・教授 |
|--------------------------------------------------------|------------------------|
| Cross-Field<br>須藤 健悟 (Kengo Sudo)                      | 環境学研究科教授               |
| Plant&Animal Science<br>榊原 均 (Hitoshi Sakakibara)      | 生命農学研究科教授              |
| Plant&Animal Science<br>松林 嘉克(Yoshikatsu Matsubayashi) | 理学研究科教授                |
| Plant&Animal Science                                   | 28                     |

### Highly Cited Papers & Hot Papers

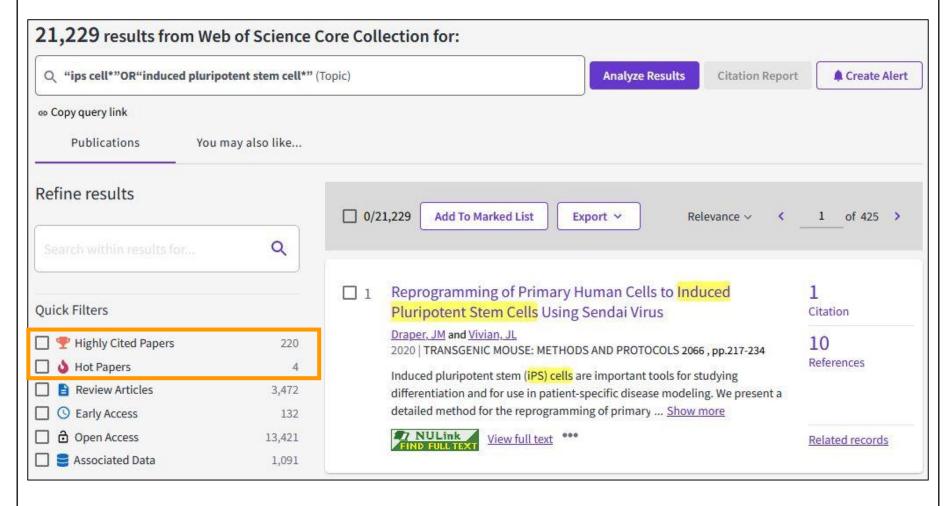

## Find important articles

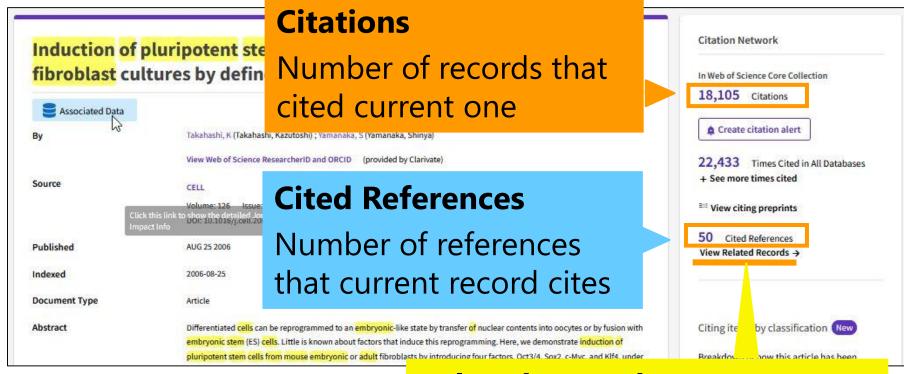

#### **Related Records**

List of papers that cite the same references

### Understand the research process

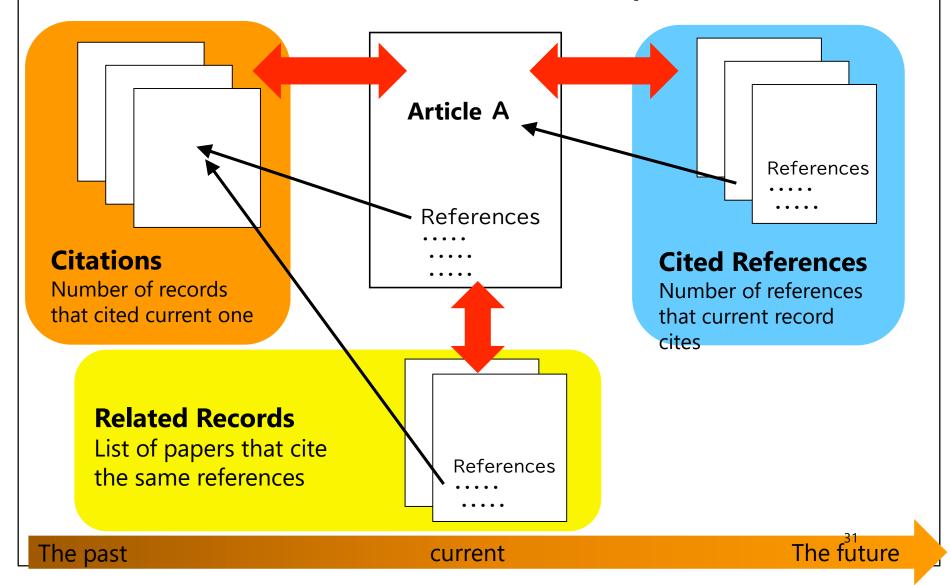

### Monitor the latest research

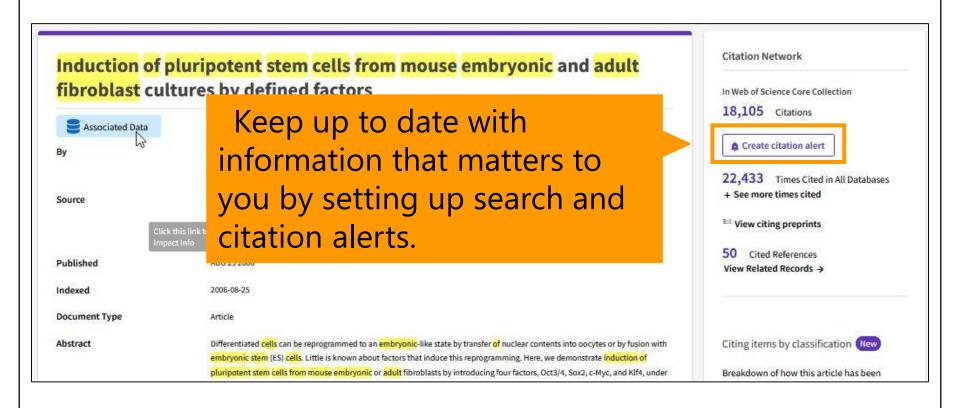

### Monitor the latest research

Search result ↓

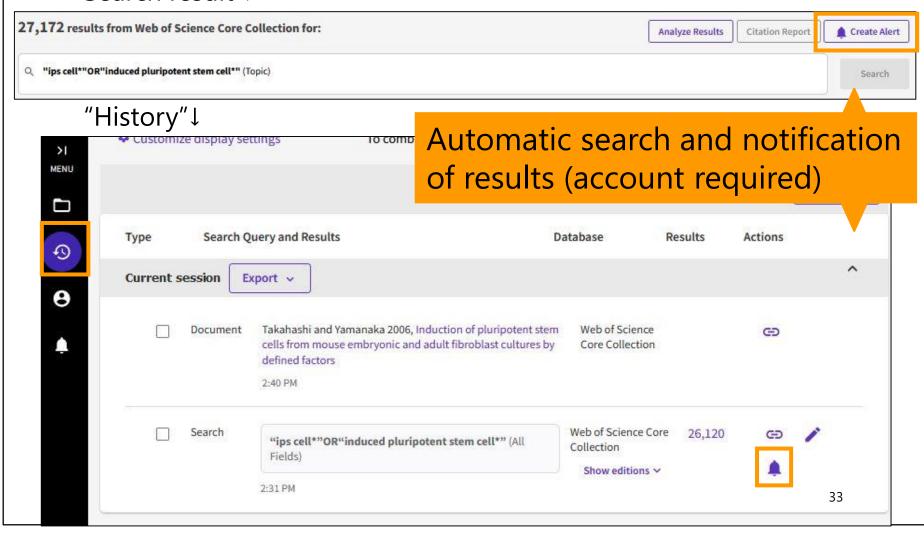

# Analyze research trends

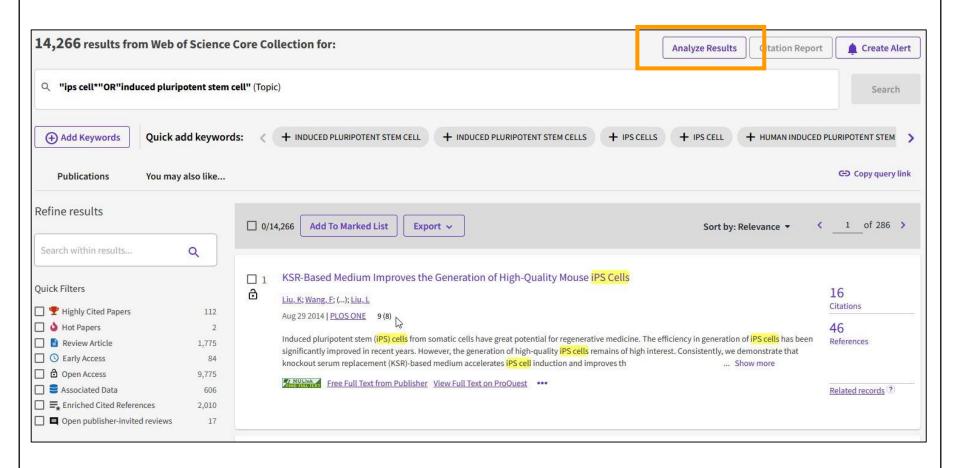

## Analyze research trends

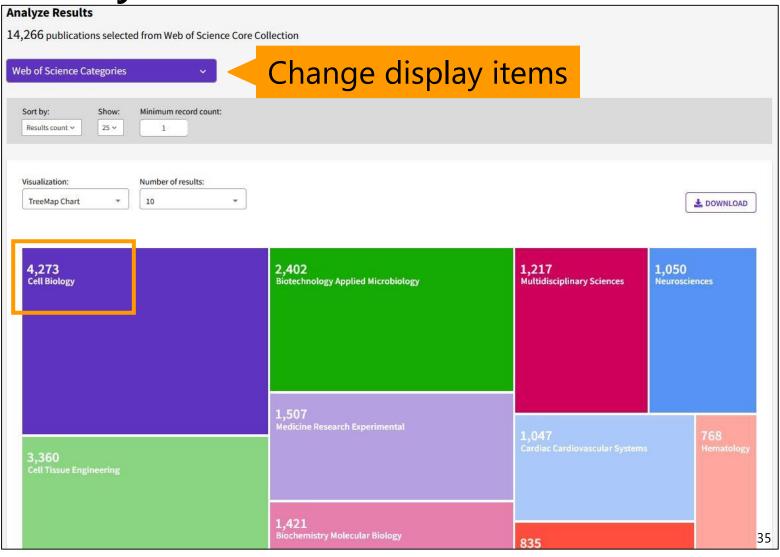

### Contents

- 1. Overview
- 2. Basic Search
- 3. Advanced Search
- 4. Use the functions

#### What is Journal Impact Factor (JIF)?

- The Journal Impact Factor (JIF) is a ratio which divides a journal's received citations by a count of its published articles.
- JIF is calculated using the following metrics (example for 2020):

Citations in 2020 to items published in 2018 + 2019

Number of citable items in 2018 + 2019

- X Changes in journal name or ISSN are considered as a new journal.
- X Items like editorials, letters, and news items are excluded from the denominator.

# Using the WoS

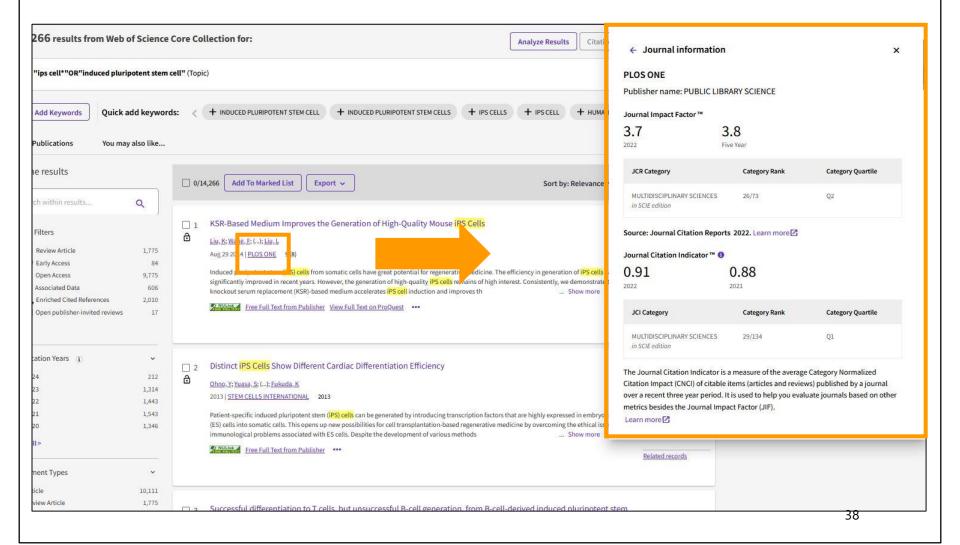

# Using the WoS

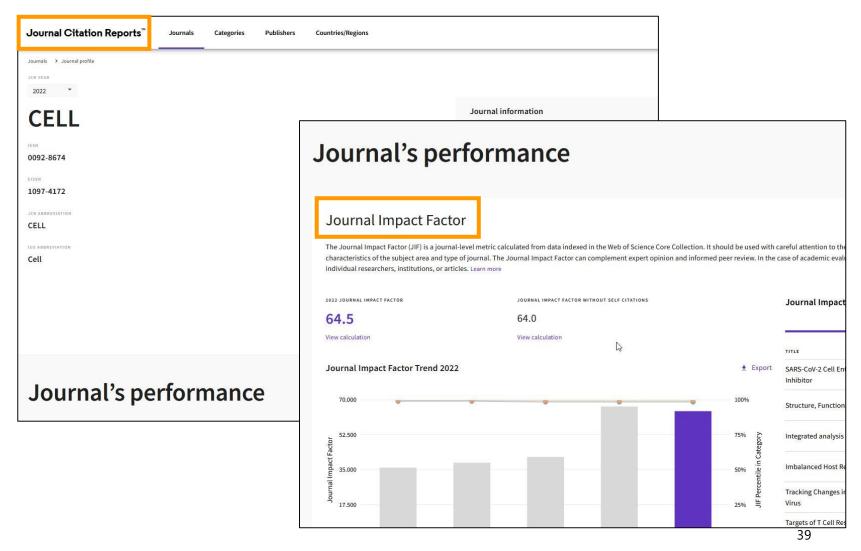

- Various indicators such as JIF
- Data updated annually (around June or July)
- Data available since 1997.
- Before 1996: CD-ROMs and booklets from the Central Library.

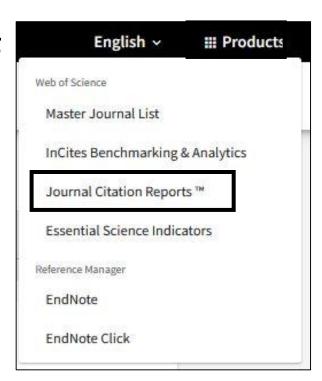

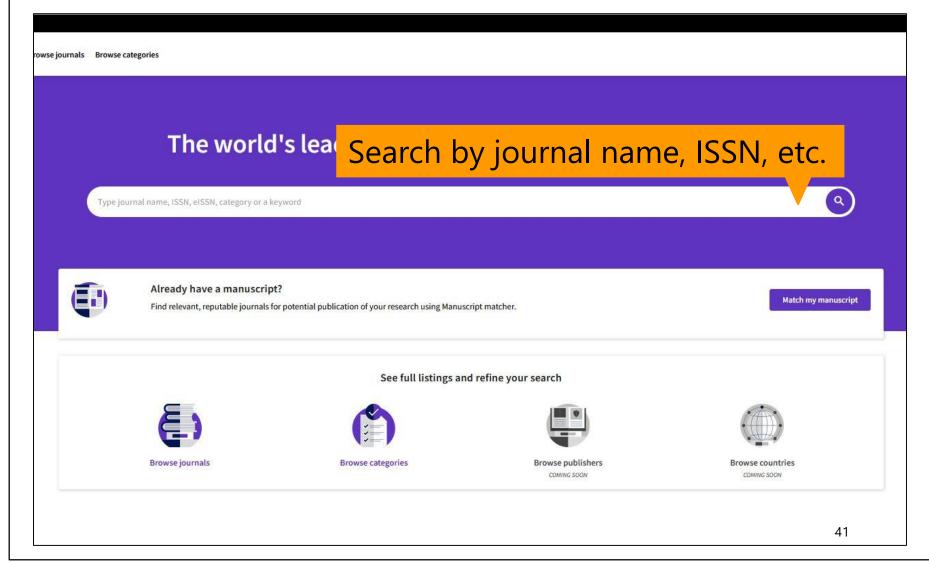

Click on "Journals".

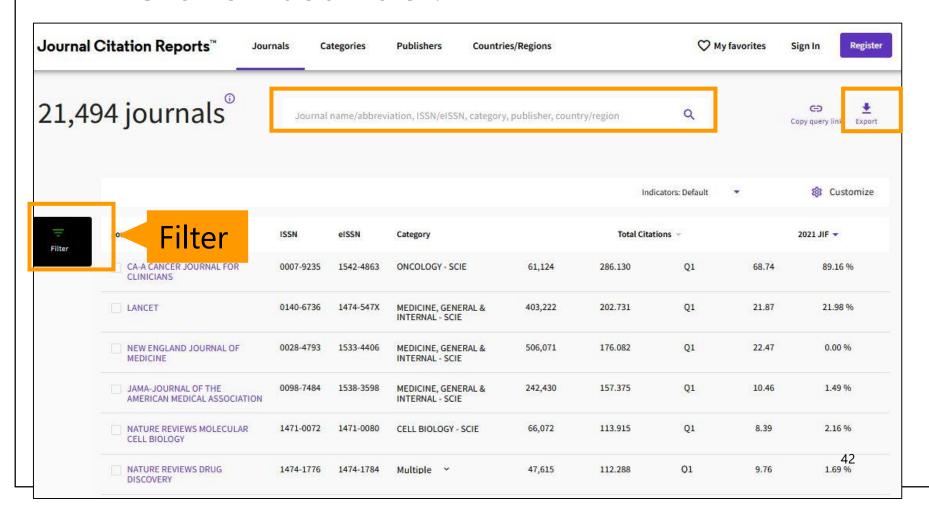

Research the most influential journals in pediatrics.

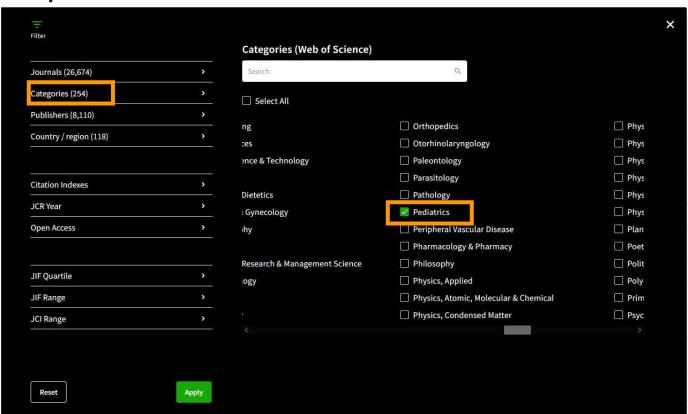

Research the most influential journals in pediatrics.

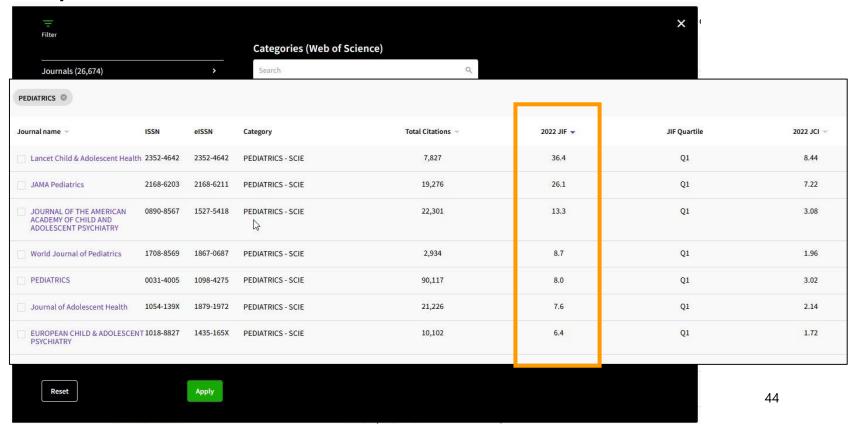

Change of IF

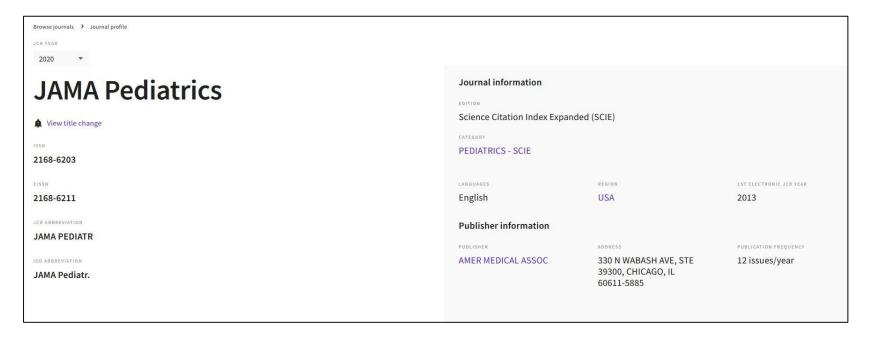

Change of JIF

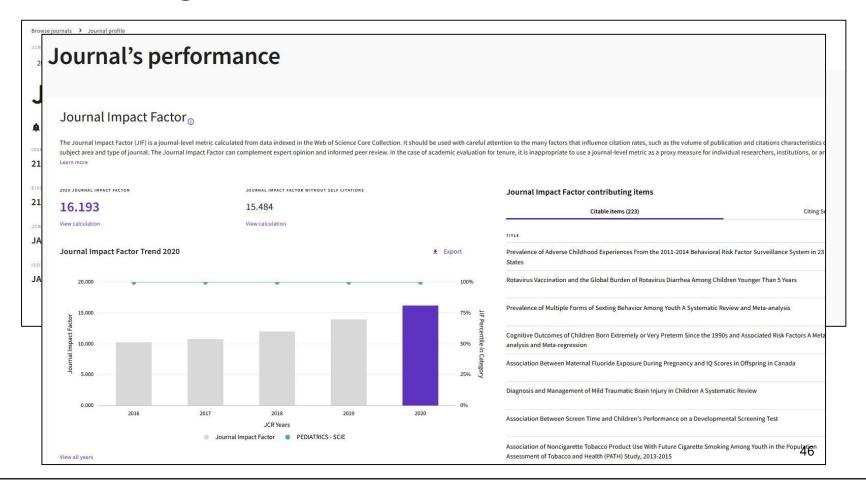

#### Summry

- Use the Web of Science
  - Multi-functional database with citation network
  - Contains selected journals in all fields
  - There is no thesaurus, so be careful with search terms.
  - Use functions for different stages and scenes of research.
- Find out the Journal Impact Factor.
  - Check with WoS search results. Or search in JCR.
  - One way to evaluate a magazine. Also requires attention.

This is the last slide of "Web of Science".

Go on the next video.

If you have questions, please send them to <a href="mailto:libmed@t.mail.nagoya-u.ac.jp">libmed@t.mail.nagoya-u.ac.jp</a>.